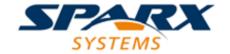

#### **Enterprise Architect**

**User Guide Series** 

# **Model Wizard**

Author: Sparx Systems

Date: 26/07/2018

Version: 1.0

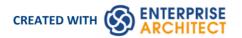

# **Table of Contents**

| Model Wizard      |         | 3 |
|-------------------|---------|---|
| Customize Model ( | Content | 6 |

## **Model Wizard**

The Model Wizard view provides Patterns from a wide range of technologies, which you can use to quickly generate new models in your project both when you first create the project and over time. The Model Wizard view has five tabs:

- Model Patterns from which you can create basic models that you can develop further as components of your project
- Diagram provides filtered groups of Patterns for generating individual diagrams
- Process Guidance providing a series of Patterns that define the steps of business and development processes, including checklist elements that users can fill in as they complete the stages of the process
- Application Patterns from which you can generate starter projects including model information, code and build scripts for several basic application types
- VEA Examples through which you can import complete sample models (Packages), including all necessary model information, code and build scripts, to explore and try out the Visual Execution Analyzer

For the 'Model Patterns', 'Process Guidance' and 'Diagram' tabs, a 'Perspective', 'Select From' or Filter Group panel on the left of the view shows a list of Pattern groups and the Patterns they contain. If you click on a Pattern, a description displays in the right-hand panel of the window, showing a type diagram (where appropriate) and an explanation of what the Pattern is and what it does. This description is drawn from an RTF file paired with the Pattern's source XML file.

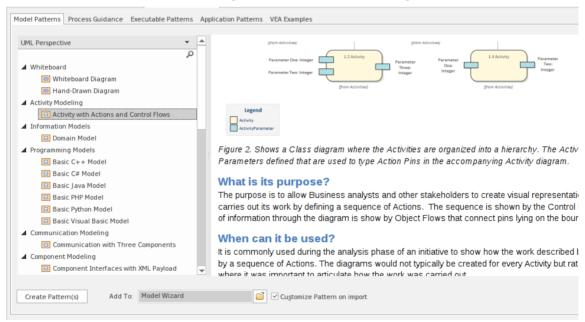

Use of the 'Model Patterns' tab is described here. For information on the other tabs, see these Help topics:

- Applying Process Guidance
- Diagram Patterns
- Application Patterns
- Visual Execution Analyzer Samples

### Access

The Model Wizard automatically displays when creating a new project; otherwise use these options to access it:

| Ribbon | Design > Package > Insert > Insert using Model Wizard |
|--------|-------------------------------------------------------|
|        |                                                       |

| Context Menu       | Right-click on Package   Add a Model using Wizard      |
|--------------------|--------------------------------------------------------|
| Keyboard Shortcuts | Ctrl+Shift+M                                           |
| Other              | Project Browser caption bar :                          |
|                    | Project Browser caption bar : > New Model from Pattern |

## **Generate a New Model**

| Field/Button                | Action                                                                                                    |
|-----------------------------|----------------------------------------------------------------------------------------------------|
| UML Perspective             | The All UML Perspective is the default when you open the Model Wizard on a root node that has no models. This perspective shows a list of groups of basic UML Patterns available to build your model from. The display defaults to showing the groups expanded.                                                                                                    |
|                             | If you click on the drop-down arrow in the All UML Perspectives title bar, a list of the other Perspective groups displays. As you mouse-over an option in the list, the Perspectives available in that group also display. When you click on a Perspective to select it. The panel is updated with the Pattern groups and Patterns provided by the selected Perspective. Again, as you click on a Pattern in the list, a description is provided in the right-hand panel. |
|                             | It is possible to list every Pattern Group and Pattern available in the model; click on the drop-down arrow and select the 'Manage > Show All Perspectives' option.                                                                                                    |
|                             | Conversely, you can restrict the list of Patterns shown by typing a text string in the Filter Bar underneath the panel heading. Only Patterns that have that text string in their name are listed.                                                                                                    |
|                             | If you are a Technology Developer you can create and import your own MDG Technology, and distribute one or more custom Model Patterns from that technology through the Model Wizard; the name of your technology (or technology categories) is added to the selection list for your users to access the technology Patterns.                                                                                                    |
|                             | To select a Model Pattern, simply click on it. If you want to select more than one Pattern, hold the Ctrl or Shift key down while you click on each Pattern.                                                                                                    |
| Create Pattern(s)           | Click on this button to import a model structure derived from the Pattern(s) you have selected. The 'Importing Model Templates' dialog displays whilst the import is in progress, and any problems with the import are reported in the System Output window. The generated model structure displays under your selected Package in the Project Browser.                                                                                                    |
| Add To                      | Displays the name of the Package you have selected in the Project Browser.                                                                                                    |
|                             | If you are using the Model Wizard by default on a newly-opened project, this field shows the Model root, 'Model'.                                                                                                    |
|                             | If you need to change the Package to generate the model under, click on the icon and browse for the correct Package on the 'Navigator' browser.                                                                                                    |
| Customize Pattern on import | A Pattern can contain several Packages; select this checkbox to indicate that you will import only some of these Packages from the Pattern into your model. After you click on the Create Pattern(s) button, the 'Select Packages' dialog displays on                                                                                                    |

|                               | which you specify which of the Packages to import.                                                                                                    |
|-------------------------------|----------------------------------------------------------------------------------------------------|
|                               | If you select more than one Pattern, the 'Select Packages' dialog displays for each Pattern in turn.                                                                                                    |
|                               | If you do not select the checkbox, all Packages in each Pattern will be imported into the model.                                                                                                    |
|                               | The option is disabled if there are too few Packages to select from, or if it is not logical to import only some of the Packages.                                                                                                    |
| Combine with selected Package | Select this option to import the contents of the Pattern into the selected Package. When creating a Pattern, Enterprise Architect will normally create a new Package to represent the Pattern, as a child of the selected Package. If you select this checkbox, no new Package is created and instead the contents of the Pattern are added to the selected Package (provided that the selected Package is not a root node). |

#### **Notes**

• The 'Select Package(s)' dialog does not display for some of the Simple Template and Basic Template Patterns, even if the 'Customize Pattern on import' option is selected

## **Customize Model Content**

When you set up a project by importing models using the Model Wizard, you generate the model structures from Patterns that you select in the Wizard. Each Pattern can contain a number of Packages and sub-Packages, and it is possible to select which of these Packages to add to your model and which to omit, using the 'Select Packages' dialog.

This is especially useful when setting up a new model with a reasonably complex structure, such as the TOGAF framework model. Being able to select which Packages are included and which are omitted is a good way to customize the level of implementation necessary for the current project.

#### **Access**

| Ribbon             | Design > Package > Insert > Insert Using Model Wizard > Select 'Customize Pattern on import' : Create Pattern(s) button                      |
|--------------------|----------------------------------------------------------------------------------------------------|
| Context Menu       | Project Browser   Right-click on a Package node   Add a Model using Wizard   Select 'Customize Pattern on import' : Create Pattern(s) button |
| Keyboard Shortcuts | Ctrl+Shift+M   Select 'Customize Pattern on import' : Create Pattern(s) button                                                               |
| Other              | Project Browser caption bar menu   New Model from Pattern   Select 'Customize Pattern on import' : Create Pattern(s) button                  |

## Select Package(s) dialog

| Option                                               | Description                                                                                                    |
|------------------------------------------------------|----------------------------------------------------------------------------------------------------|
| Select Package(s) to import from <pattern></pattern> | Shows the hierarchy of Packages contained in the Pattern, with a checkbox to the left of each item. The checkboxes are selected by default. |
|                                                      | Deselect the checkbox against each Package that you do not want to import.                                                                  |
|                                                      | Deselecting a Package automatically deselects all its child Packages                                                                        |
|                                                      | Re-selecting a Package automatically selects all its ancestor Packages                                                                      |
| OK                                                   | Click on this button to import the selected Packages from the current Pattern.                                                              |
| Cancel                                               | Click on this button to abort the creation of model structures from the current Pattern.                                                    |
|                                                      | If you originally selected only one Pattern, clicking on this button also closes the Model Wizard.                                          |